*Инструкция для заявителей по оформлению заявки на получение договора подключения (технологического присоединения) к централизованном системам горячего водоснабжения в рамках услуги «Единая заявка на выдачу технических условий, договоров о подключении (технологическом присоединении), актов о подключении (технологическом присоединении) объекта капитального строительства к сетям инженерно-технического обеспечения на территории Московской области на Портале государственных и муниципальных услуг Московской области»*

1. Для подачи заявки необходимо зайти на Портал государственных и муниципальных услуг Московской области по ссылке: <https://uslugi.mosreg.ru/>

Для получения Услуги необходимо войти в личный кабинет воспользовавшись подтвержденной учетной записью ЕСИА (Единая система идентификации и аутентификации), предназначенной для обеспечения доступа физических/юридических лиц к информации, содержащейся на Портале.

#### *ВНИМАНИЕ!*

*Для получения доступа к личному кабинету на Портале Вам необходимо воспользоваться данными подтвержденной учетной записи (логином и паролем) для сайта [http://www.gosuslugi.ru](http://www.gosuslugi.ru/) (при наличии) или получить логин и пароль в любом МФЦ Московской области (имея при себе паспорт гражданина Российской Федерации).*

*С инструкцией по регистрации учетной записи в ЕСИА можете ознакомиться по ссылке: <https://uslugi.mosreg.ru/#questions/info?id=11499205@cmsArticle>*

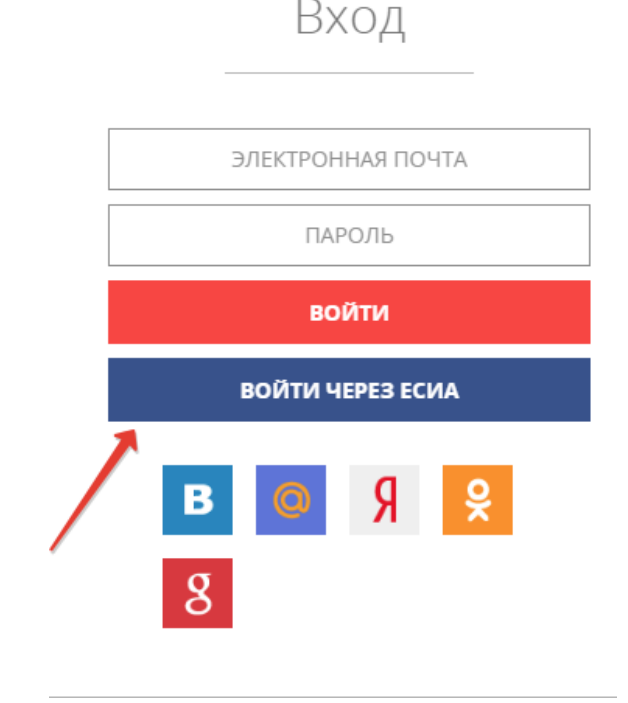

Нажимаем **«войти через ЕСИА»**

2. Чтобы узнать какой пакет документов требуется под конкретный запрос заявителя, нажимаем на кнопку «состав документов»

# ЗЕМЛЯ И СТРОЙКА

## Выдача технических условий, договоров и актов подключения к инженерным сетям

Министерство энергетики Московской области

#### ОНЛАЙН СЕРВИС

Подайте заявление через портал, авторизовавшись с помощью подтвержденной учетной записи ЕСИА. В случае, если у Вас отсутствует возможность подачи заявления в электронной форме, Вы можете обратиться с пакетом документов в МФЦ Московской области и воспользоваться бесплатным доступом к РПГУ

ПОЛУЧИТЬ УСЛУГУ

СОСТАВ ДОКУМЕНТОВ

Единая заявка на выдачу технических условий, договоров о подключении (технологическом присоединении), актов о подключении (технологическом присоединении) объекта капитального строительства к сетям инженернотехнического обеспечения на территории Московской области

## ПОДРОБНАЯ ИНФОРМАЦИЯ

### Выберите необходимые параметры

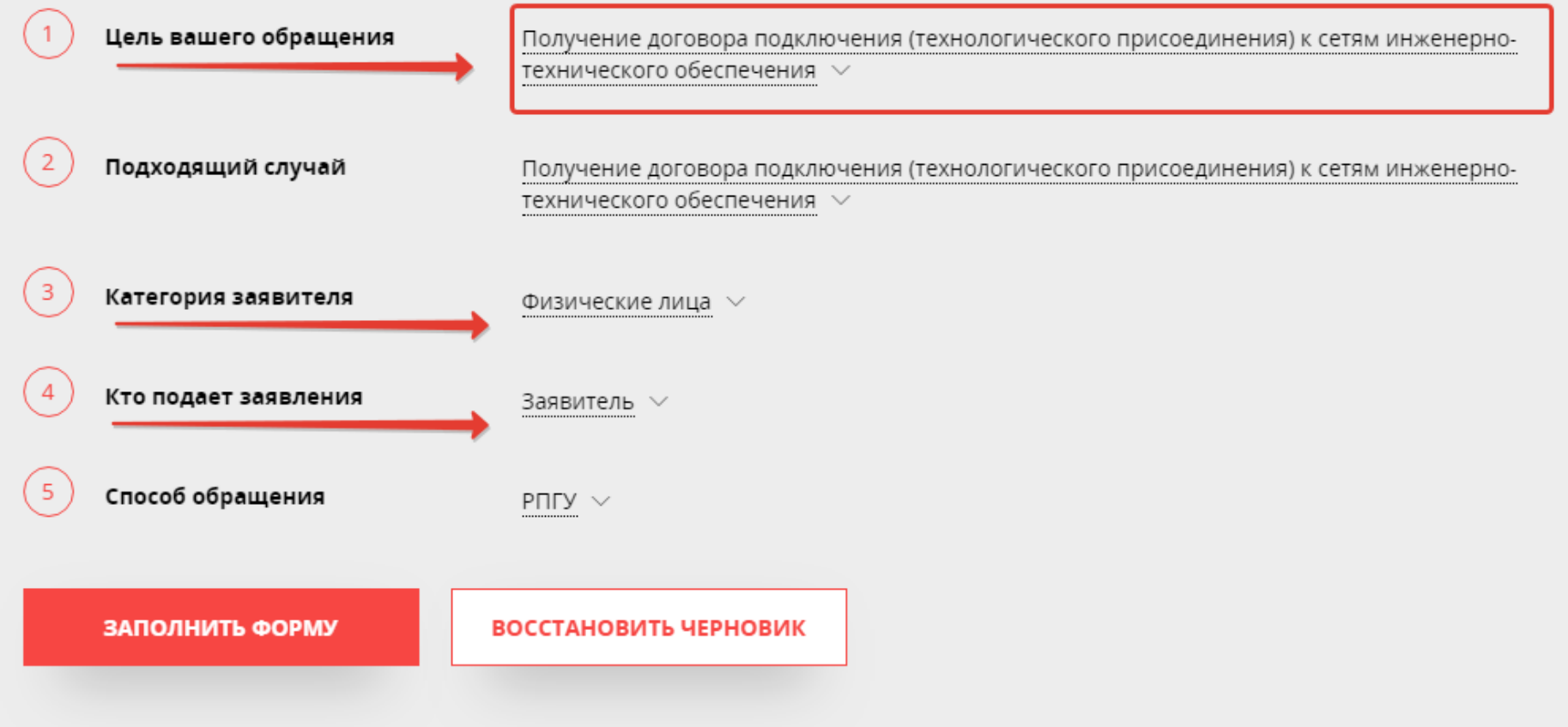

4. Подтверждаем **согласие** по указанным пунктам и нажимаем «Далее»

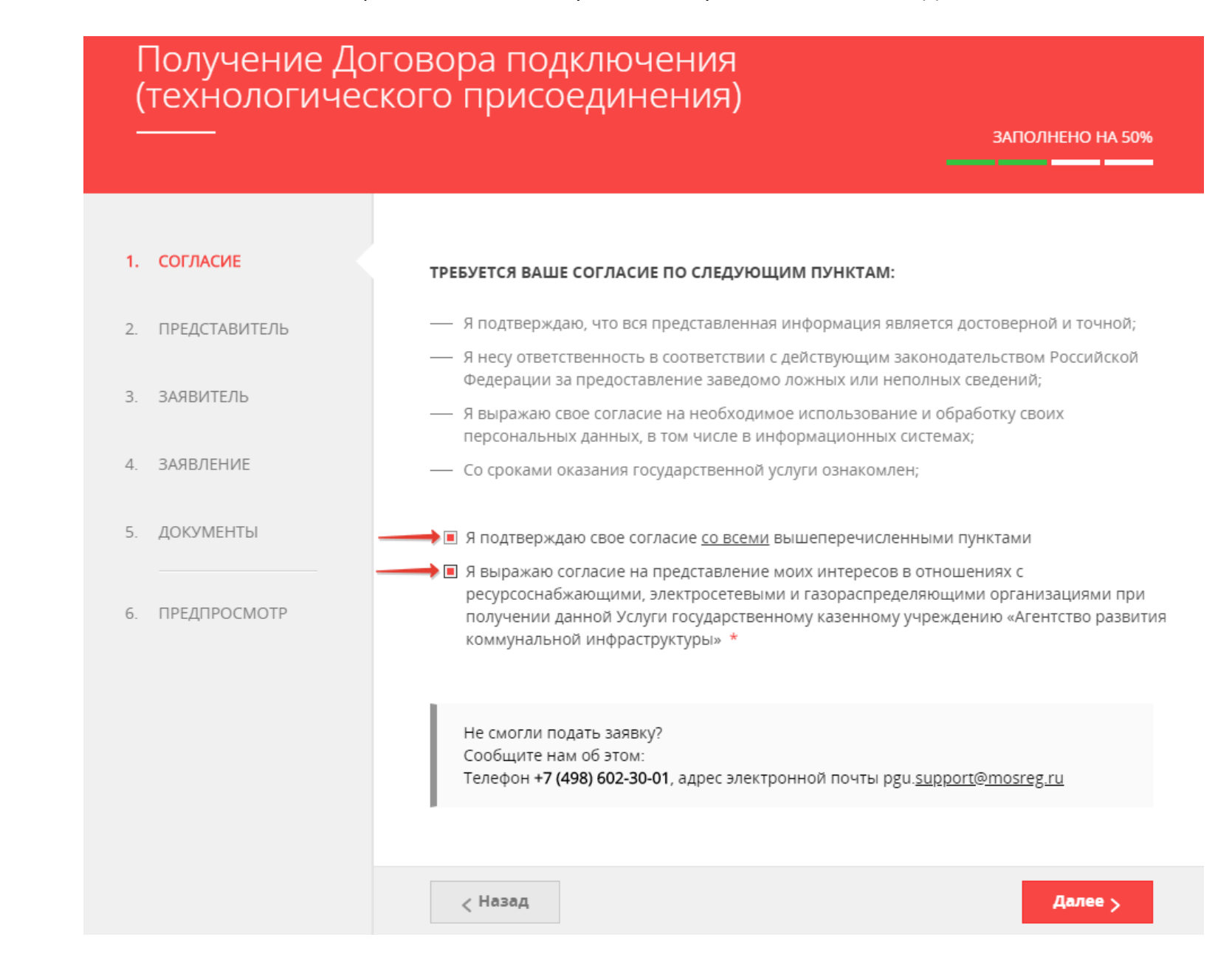

*Сопровождение услуги на Портале осуществляет ГКУ МО «АРКИ.* 

*Заявка и документы, поступившие на Портал, направляются ГКУ МО «АРКИ» в соответствующую ресурсоснабжающую организацию (РСО) для исполнения.* 

5. Выбираем «заявитель» или «представитель заявителя» и нажимаем «Далее»

# Получение Договора подключения<br>(технологического присоединения)

ЗАПОЛНЕНО НА 50% \_\_\_\_\_ ЯВЛЯЮСЬ ПРЕДСТАВИТЕЛЕМ ○ Да 1. СОГЛАСИЕ ЗАЯВИТЕЛЯ \*  $\odot$  Het 2. ПРЕДСТАВИТЕЛЬ 3. ЗАЯВИТЕЛЬ 4. ЗАЯВЛЕНИЕ 5. ДОКУМЕНТЫ 6. ПРЕДПРОСМОТР  $\zeta$  Назад Далее >

#### 6. Вносим информацию о **«заявителе»** и нажимаем «Далее»:

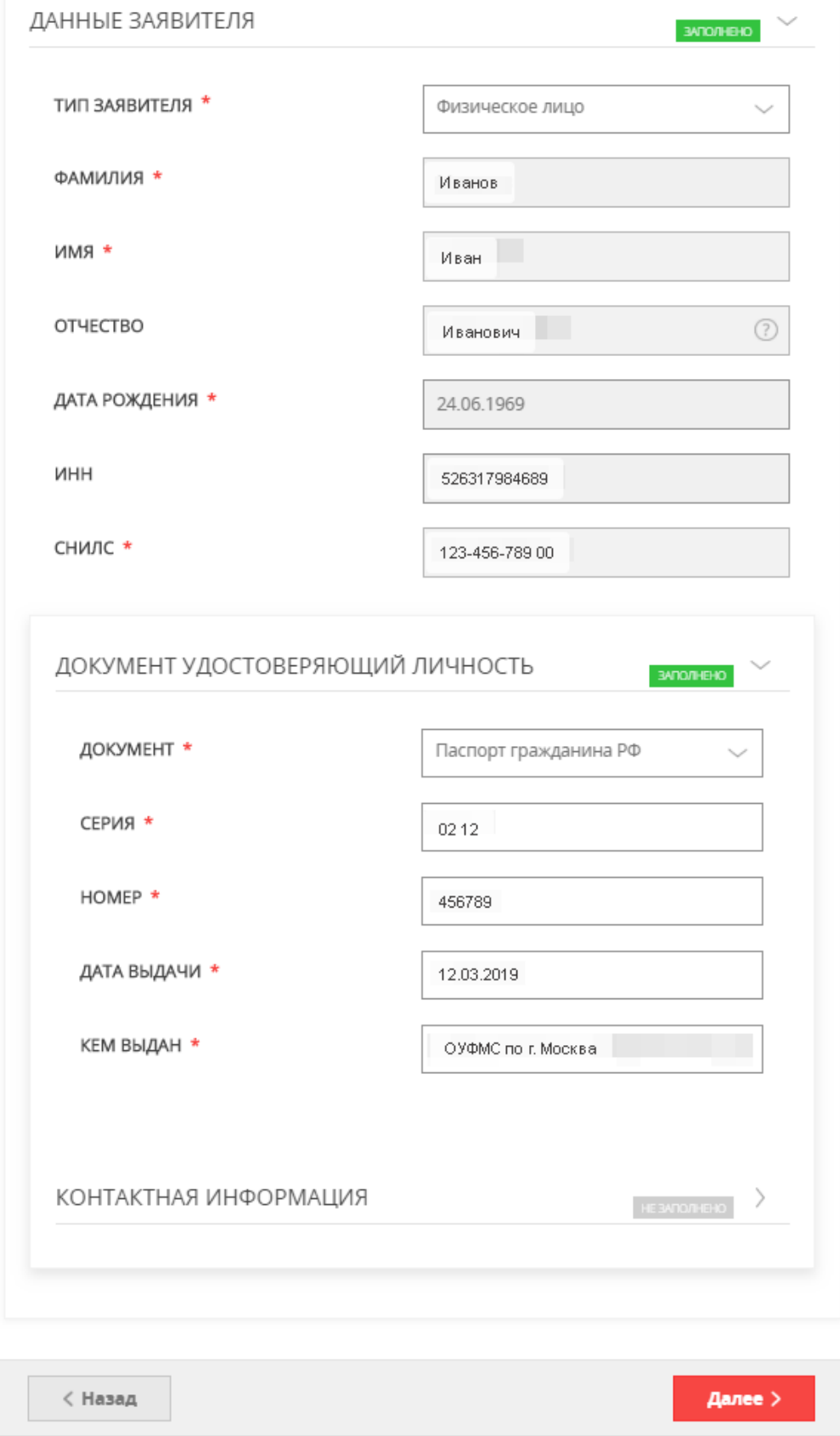

#### *ВНИМАНИЕ!*

*Если заполнены все обязательные поля, рядом с названием подраздела высвечивается подсветка: «заполнено», если отображается «не заполнено», необходимо внимательно проверить заполнение обязательных полей.*

#### *ВНИМАНИЕ!*

АДРЕС

*Если у объекта на данный момент нет присвоенного адреса или в выпадающем списке нет нужного значения населенного пункта/улицы, то Вам необходимо внести имеющуюся информацию в поле «АДРЕС ПРИ ОТСУТСТВИИ В КЛАДР». Поля «индекс», «улица» и «№ дома» перестанут быть обязательными, и Вы сможете продолжить заполнение.*

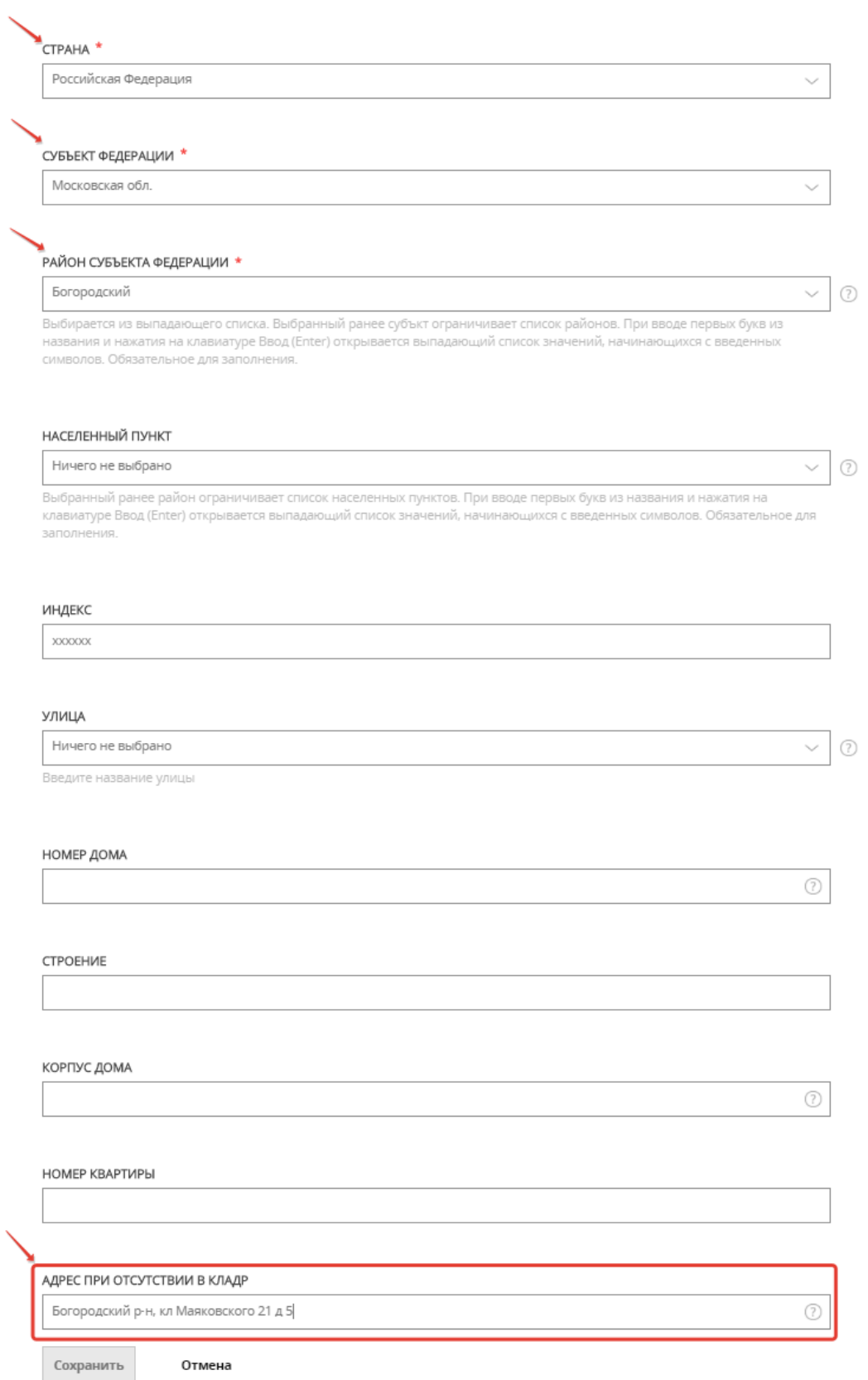

7. Заполняем поля по земельному участку и подключаемому объекту заявителя и выбираем вид сетей инженерно-технического обеспечения, к которым планируется подключение:

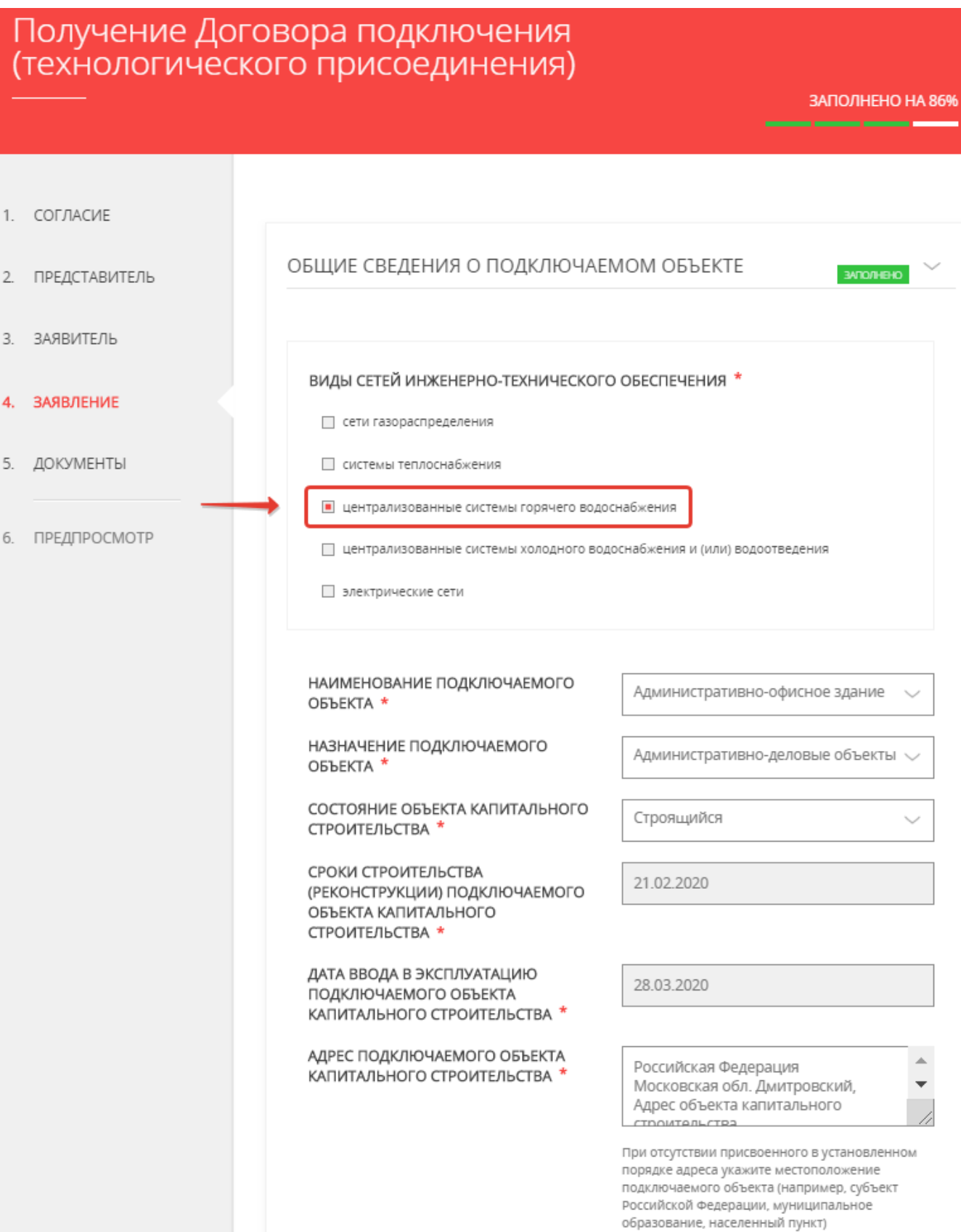

#### 8. При выборе вида сетей открываются соответствующие поля, которые необходимо заполнить:

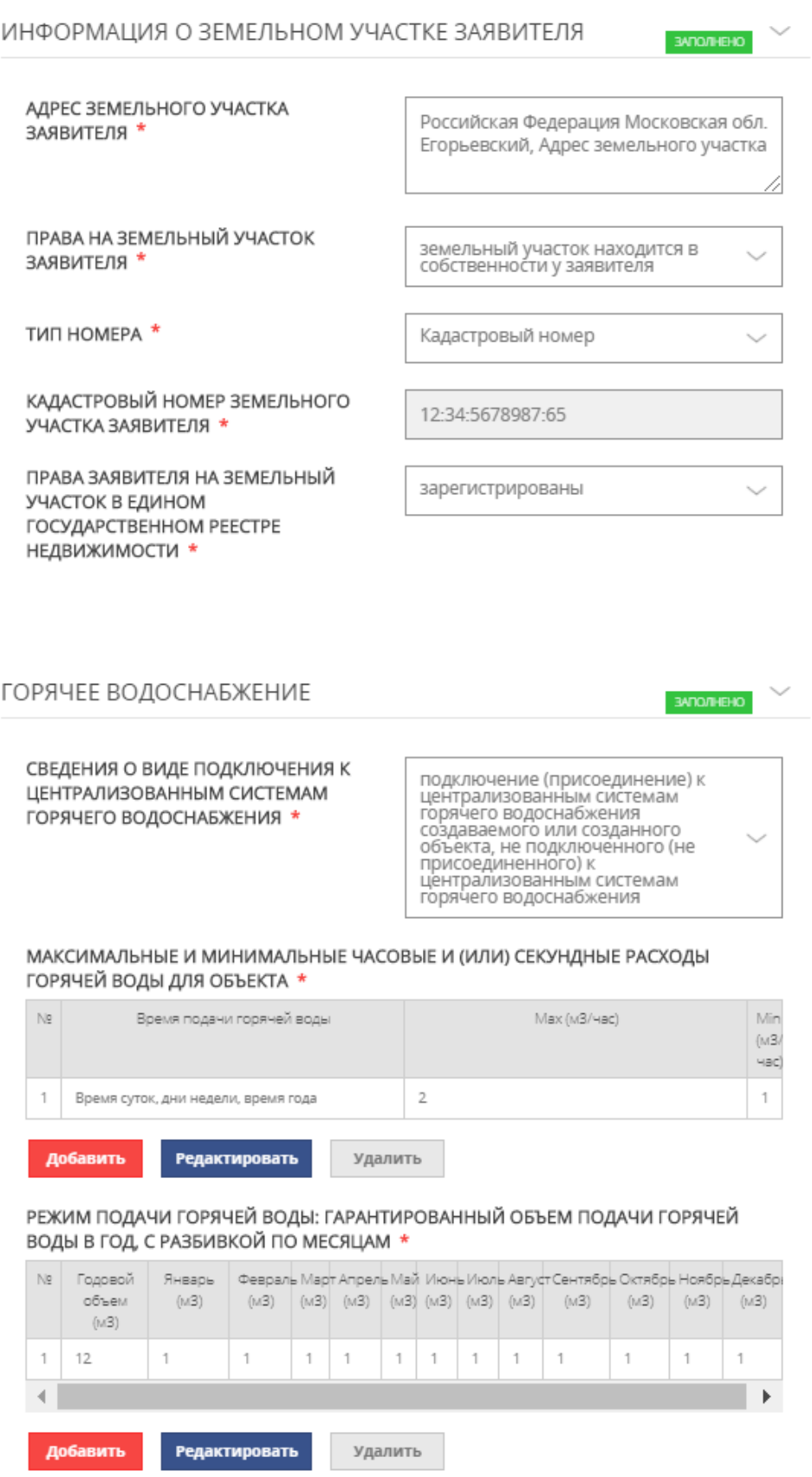

#### *ВНИМАНИЕ!*

*Если в установленном порядке объекту недвижимого имущества не присвоен кадастровый номер, то идентификация объекта недвижимого имущества в Едином государственном реестре прав на недвижимое имущество и сделок с ним осуществляется по условному номеру.*

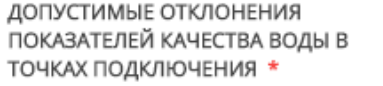

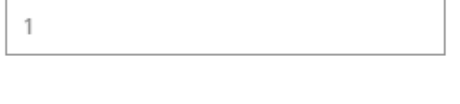

ГАРАНТИРОВАННЫЙ УРОВЕНЬ ДАВЛЕНИЯ ГОРЯЧЕЙ ВОДЫ В СИСТЕМЕ - СОРЯЧЕГО ВОДОСНАБЖЕНИЯ В ТОЧКЕ,<br>ПОДКЛЮЧЕНИЯ, КГС/СМ2 \*

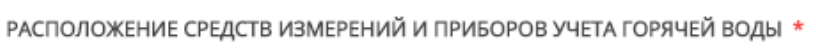

 $\,1\,$ 

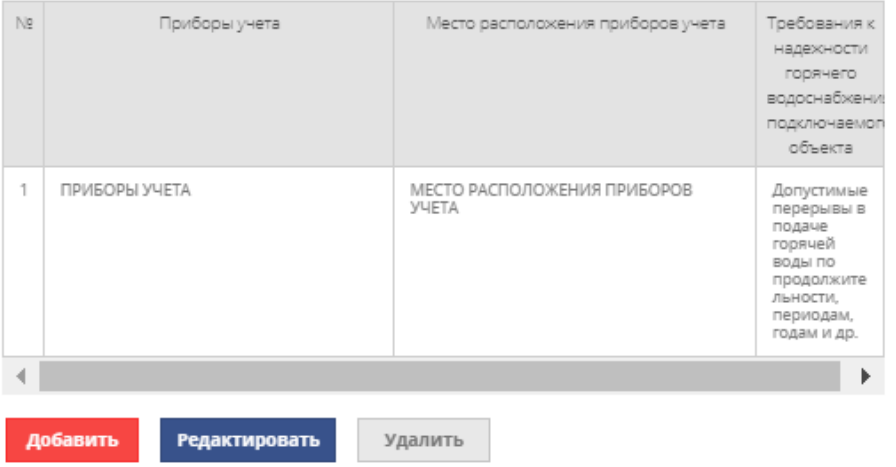

#### НАЛИЧИЕ И ВОЗМОЖНОСТЬ ИСПОЛЬЗОВАНИЯ СОБСТВЕННОЙ НЕЦЕНТРАЛИЗОВАННОЙ СИСТЕМЫ ГОРЯЧЕГО ВОДОСНАБЖЕНИЯ \*

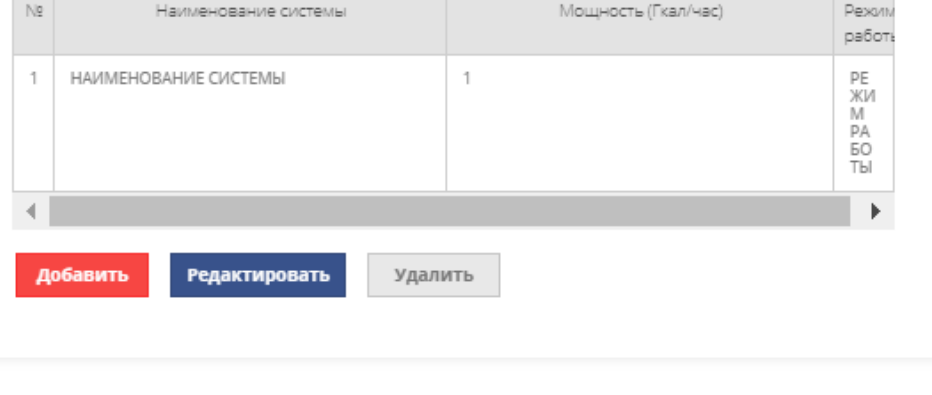

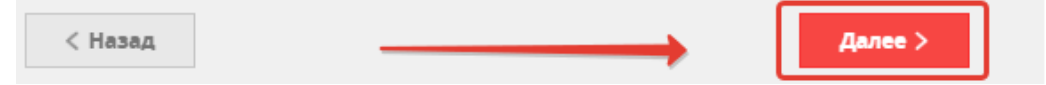

#### 9. После заполнения всех полей переходим на вкладку прикрепления **документов:**

#### Получение Договора подключения (технологического присоединения)

ЗАПОЛНЕНО НА 100%

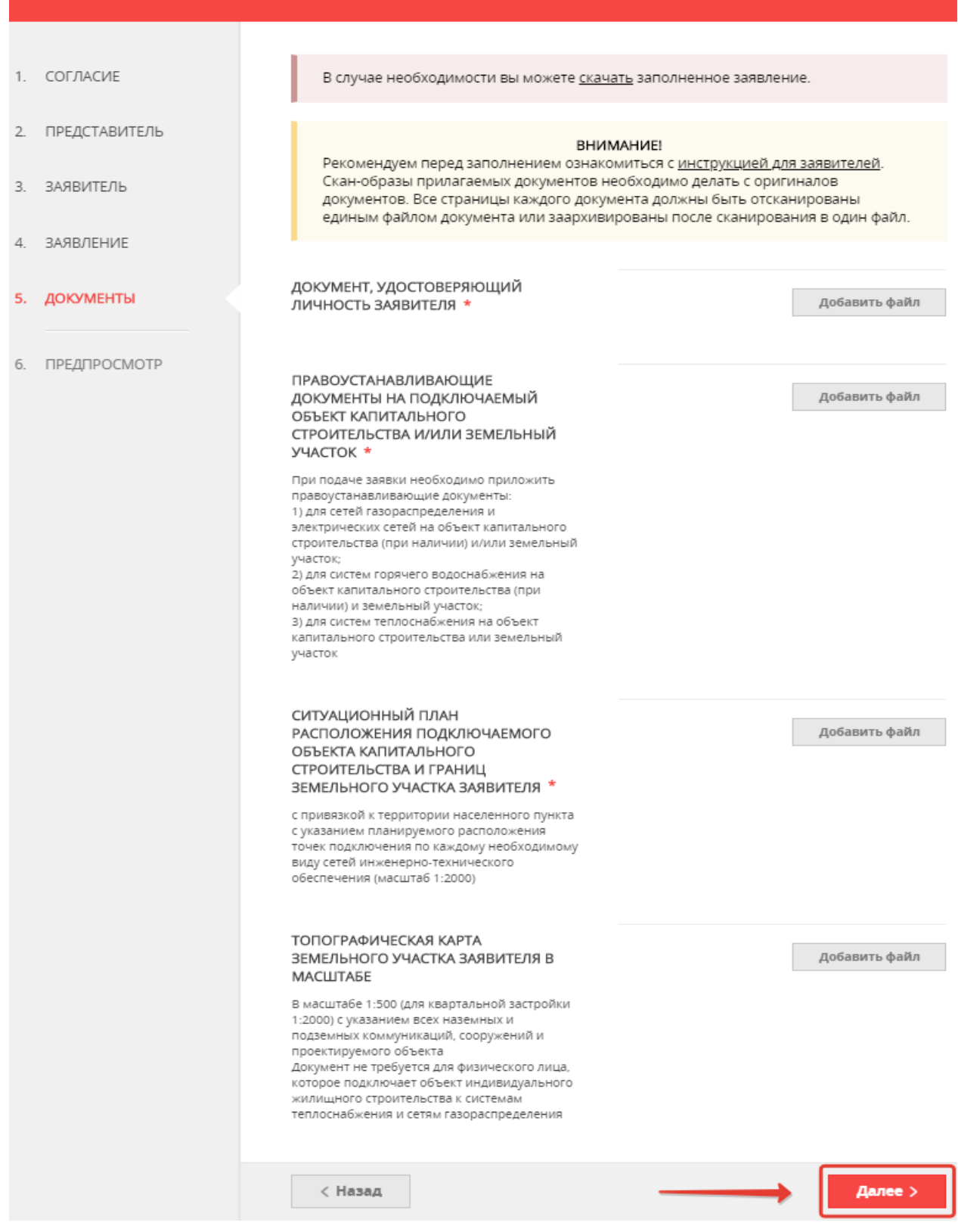

**ВНИМАНИЕ!** Если необходимо прикрепить несколько файлов с документами в одно поле, предварительно их необходимо заархивировать и прикрепить архив.

10. Далее полностью проверяете заполненную электронную форму заявки и, в случае ее правильного заполнения, отправляете заявку. Появляется информационное сообщение об успешной подаче заявки.

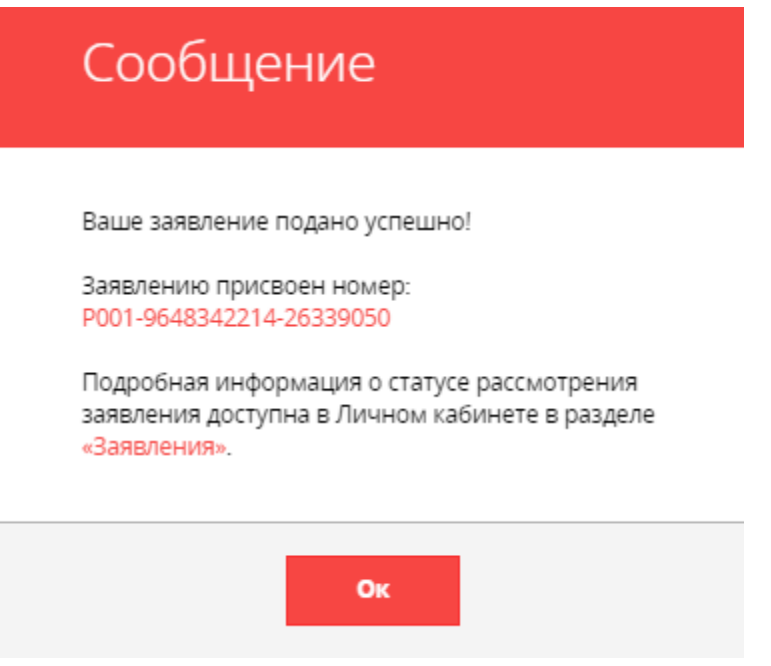

В личном кабинете можно отследить все этапы рассмотрения заявки:

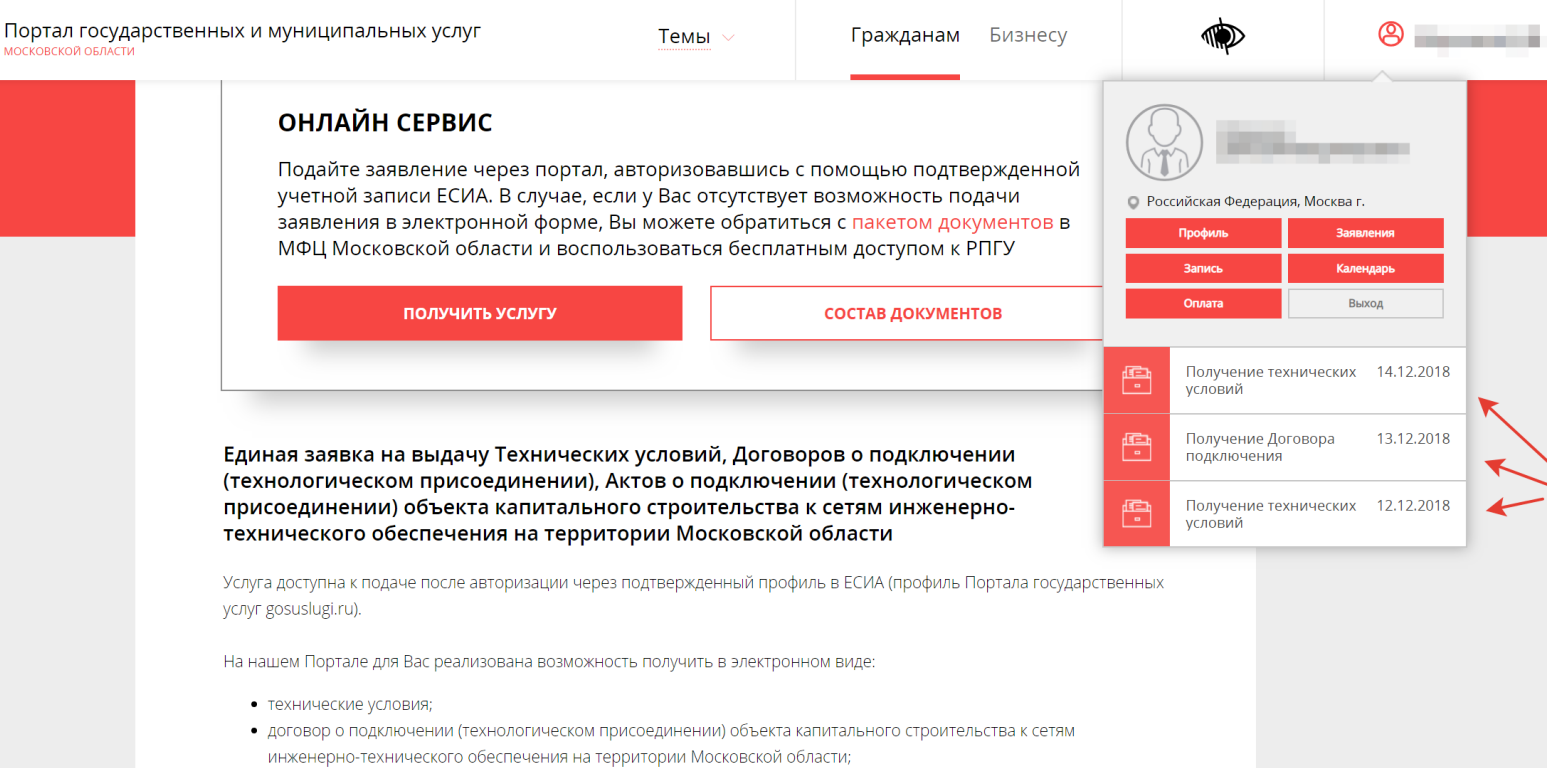

• акт о подключении (технологическом присоединении) объекта капитального строительства к сетям инженернотехнического обеспечения на территории Московской области.

#### 11. После рассмотрения заявки ведомством, в личном кабинете Заявителя отображаются **все статусы** и результат оказания Услуги:

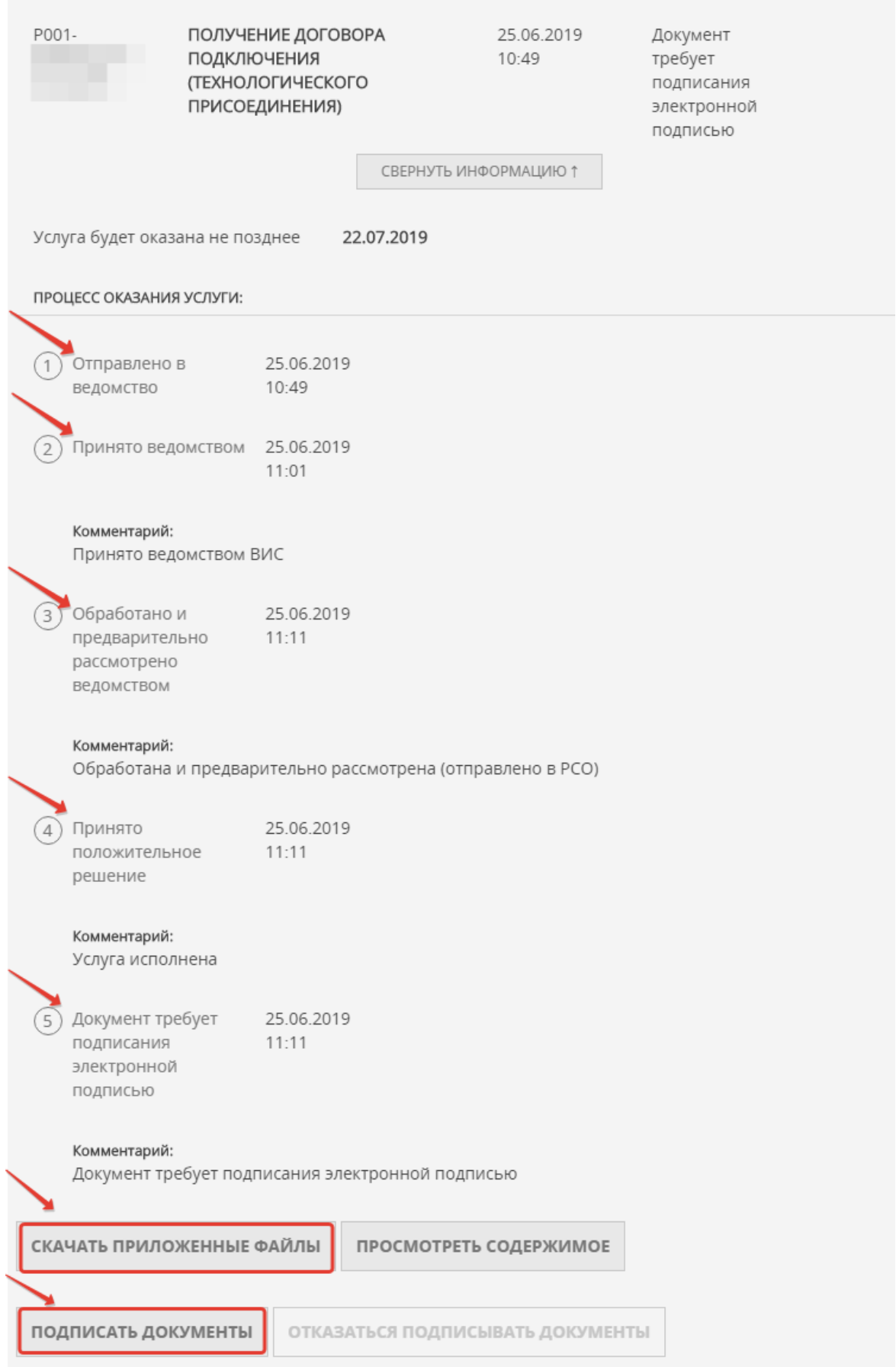

Результат оказания услуги (оферта договора) будет загружен в личный кабинет Заявителя на Портале. Заявитель нажимает **«скачать приложенные файлы»** – результат предоставления Услуги скачивается архивом.

Далее Заявителю необходимо подписать договор одним из способов:

- в случае наличия электронной подписи подписать договор в Вашем личном кабинете на Портале. С порядком получения усиленной квалифицированной электронной подписи (ЭЦП) можете ознакомиться по ссылке: <https://uslugi.mosreg.ru/#news?id=11538066@egNews>
- в случае отсутствия электронной подписи договор нужно скачать, распечатать и подписать в соответствующей РСО, выдавшей договор (реквизиты, адрес РСО будут указаны в договоре).

#### **ОБРАЗЦЫ ПРИКЛАДЫВАЕМЫХ ДОКУМЕНТОВ:**

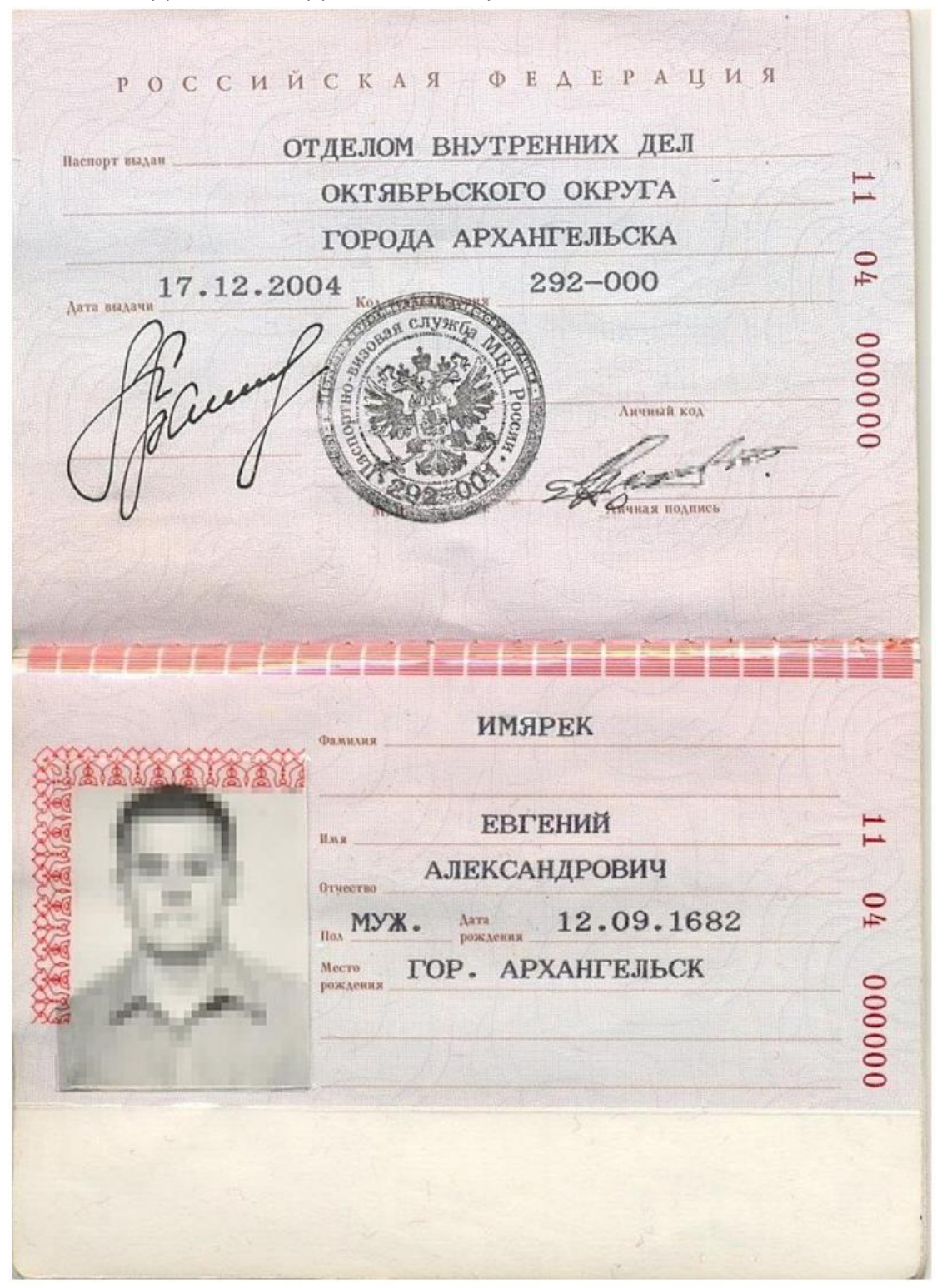

1. ДОКУМЕНТ, УДОСТОВЕРЯЮЩИЙ ЛИЧНОСТЬ ЗАЯВИТЕЛЯ

#### Выписка из Единого государственного реестра недвижимости о переходе прав на объект недвижимости

ФЕДЕРАЛЬНАЯ СЛУЖБА ГОСУДАРСТВЕННОЙ РЕГИСТРАЦИИ. КАДАСТРА И КАРТОГРАФИИ

ФГИС ЕГРН

Дата 01.12.2017

Nº 99/2017/00000000

На основании запроса от 01.12.2017 г., поступившего на рассмотрение 01.12.2017 г., сообщаем, что в Единый государственный реестр недвижимости внесены записи о государственной регистрации перехода прав на:  $\sim$ 

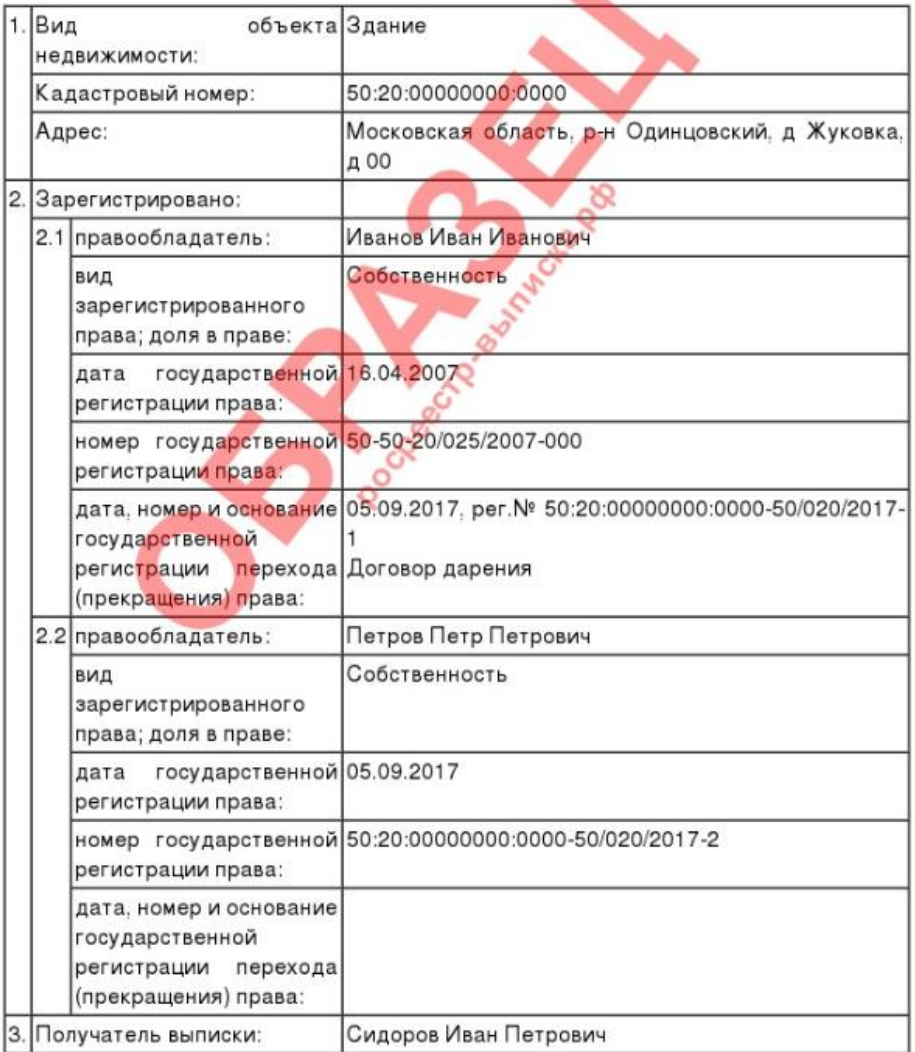

Использование сведений, содержащихся в настоящей выписке, способами или в форме, которые наносят ущерб правам и законным интересам правообладателей, влечет ответственность, предусмотренную законодательством Российской Федерации.

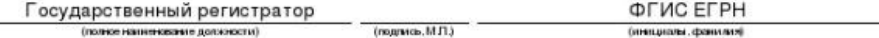

\* количество информации и разделов выписки по Вашему объекту будет зависеть от имеющейся информации в базе Росреестра.

3. СИТУАЦИОННЫЙ ПЛАН РАСПОЛОЖЕНИЯ ПОДКЛЮЧАЕМОГО ОБЪЕКТА КАПИТАЛЬНОГО СТРОИТЕЛЬСТВА И ГРАНИЦ ЗЕМЕЛЬНОГО УЧАСТКА ЗАЯВИТЕЛЯ

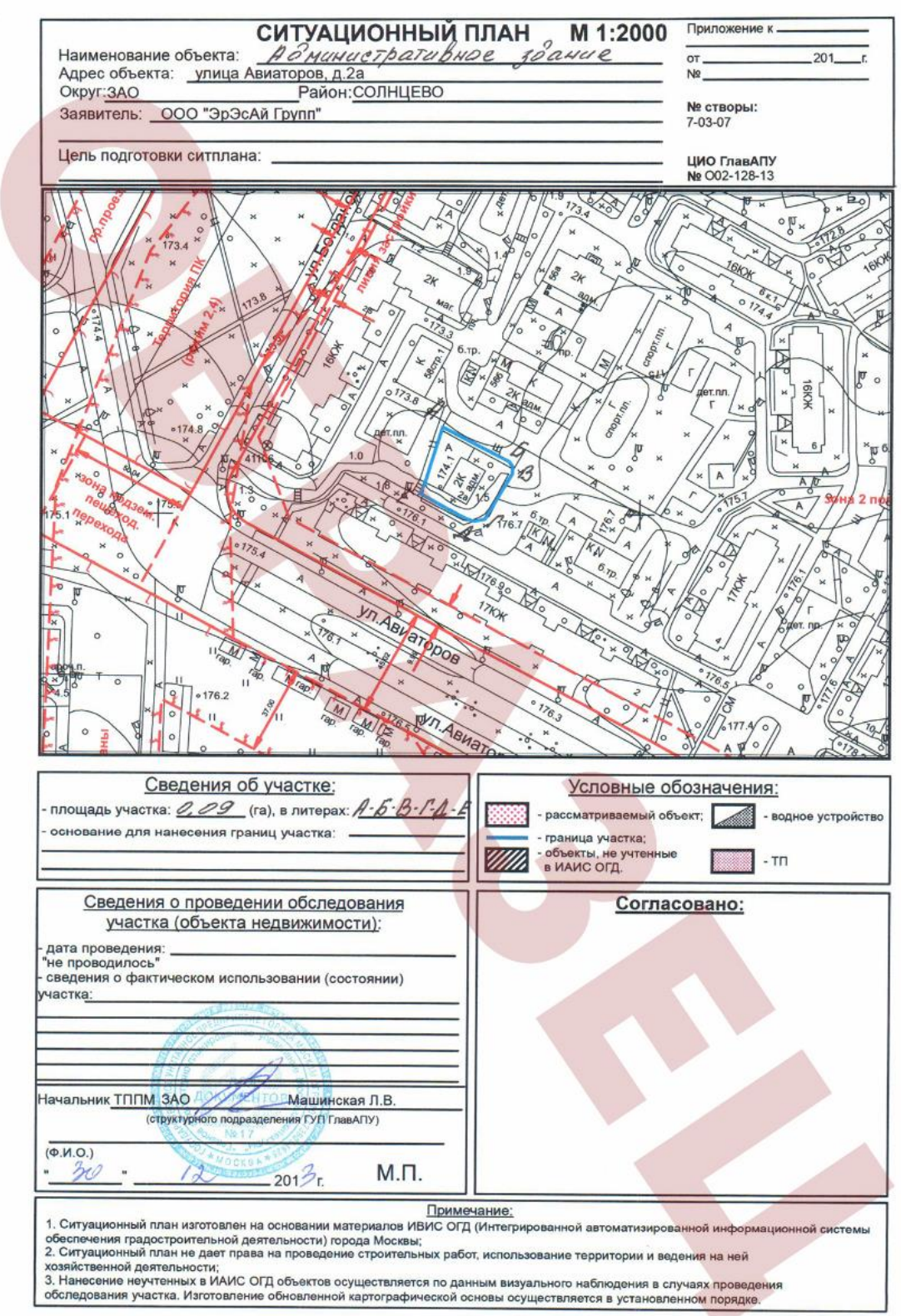

#### 4. ТОПОГРАФИЧЕСКАЯ КАРТА ЗЕМЕЛЬНОГО УЧАСТКА ЗАЯВИТЕЛЯ

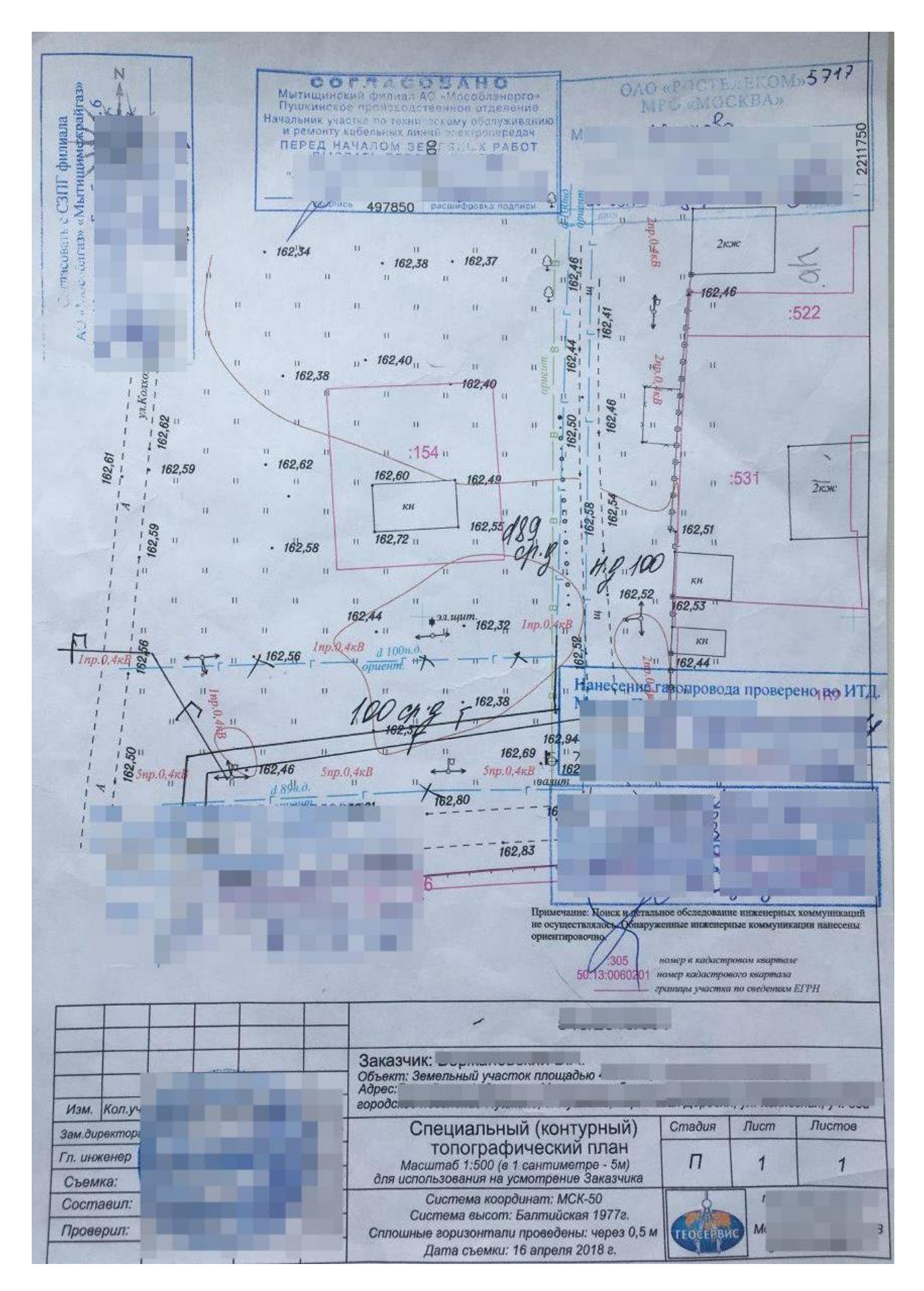